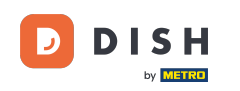

Welcome to the DISH Dashboard. In this tutorial, we are going to show you how to view your Product  $\boxed{1}$ invoices.

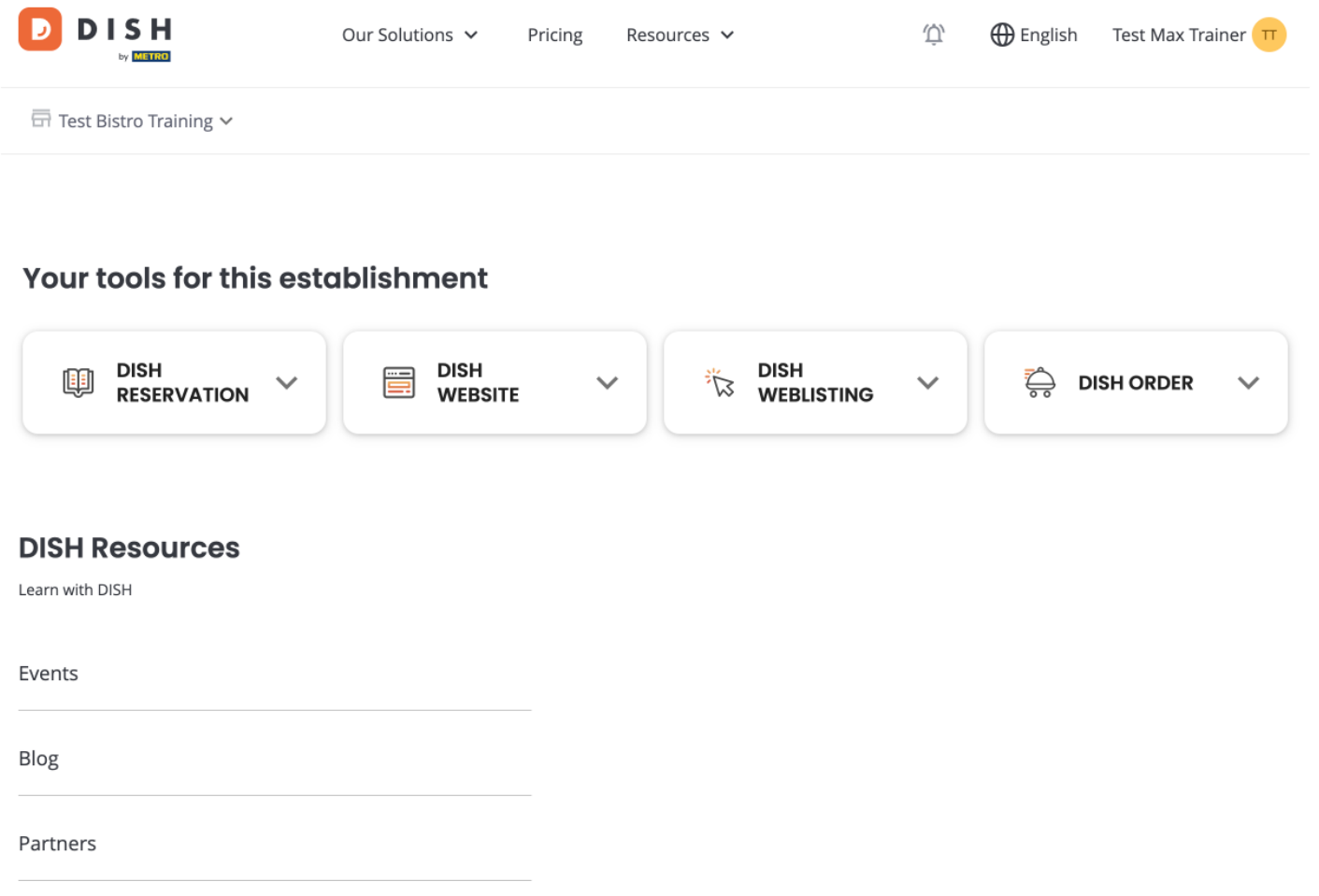

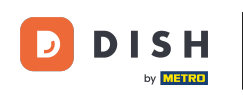

The first step is for you to click on the name of your establishment on the top right corner.  $\boldsymbol{\Theta}$ 

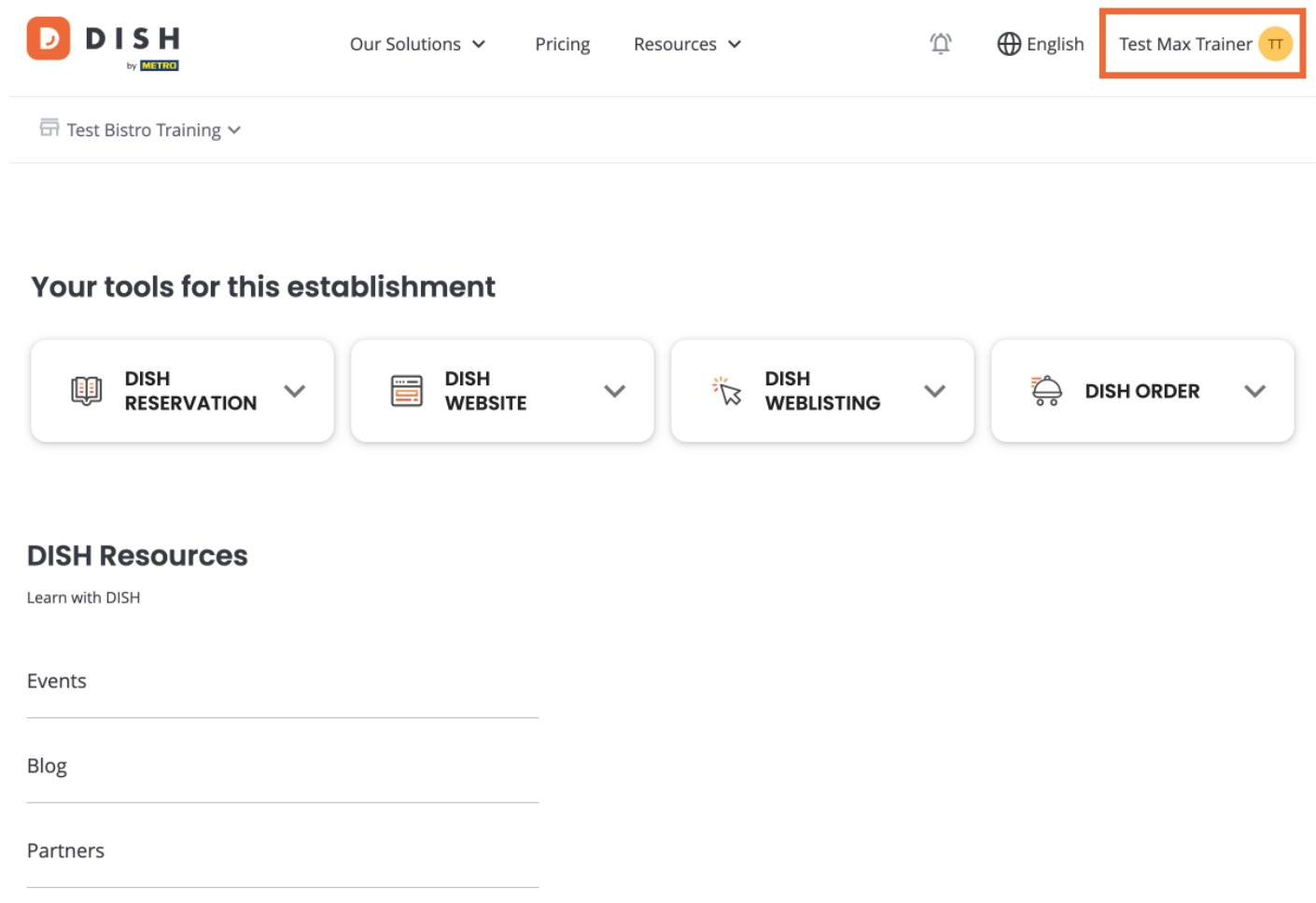

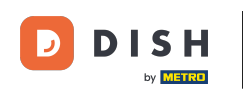

A drop-down menu will open and you'll have to select Payment details and Invoices.  $\Theta$ 

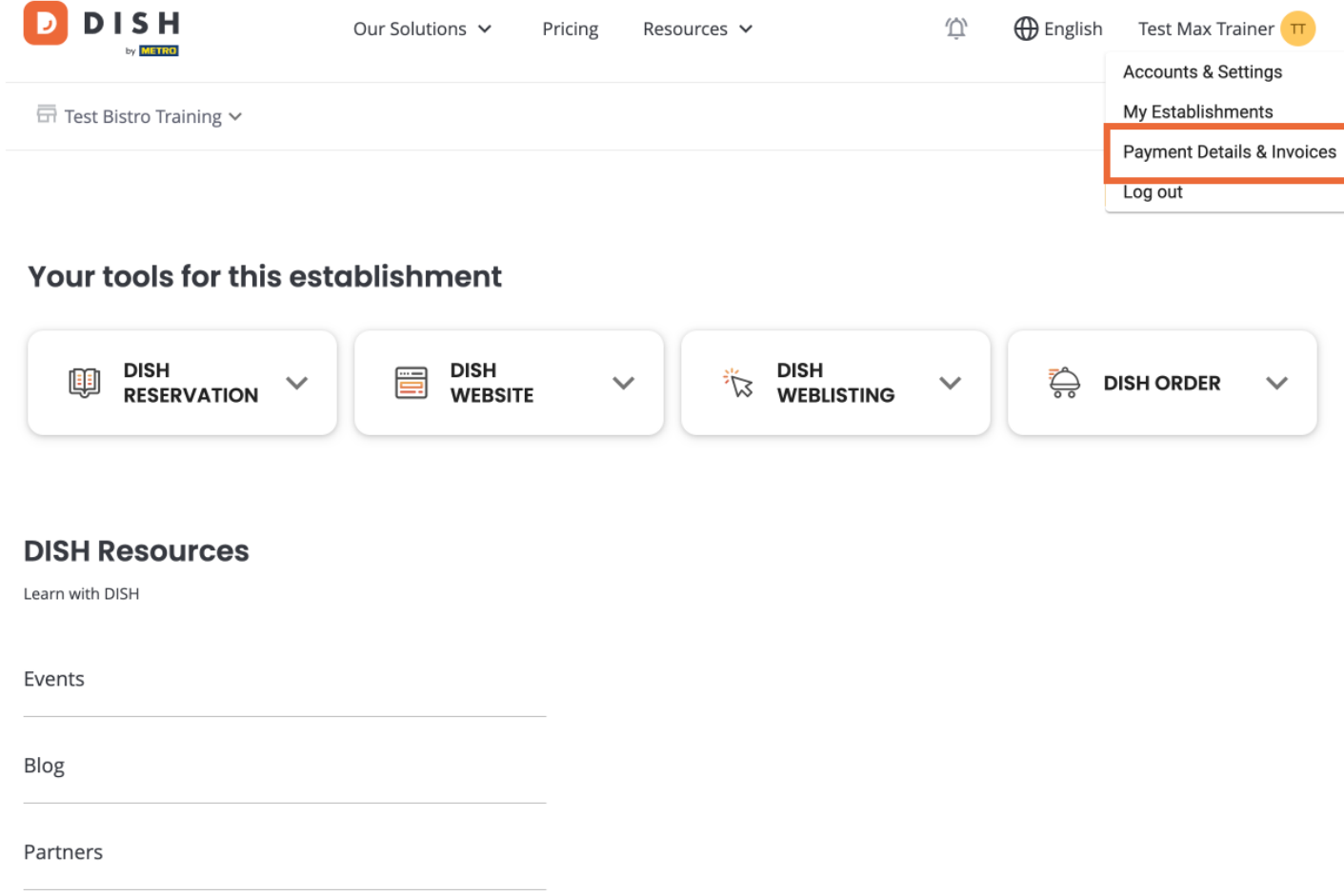

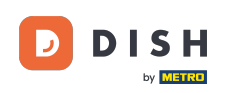

A new window will open, where you can manage your payment information.  $\boxed{\mathbf{i}}$ 

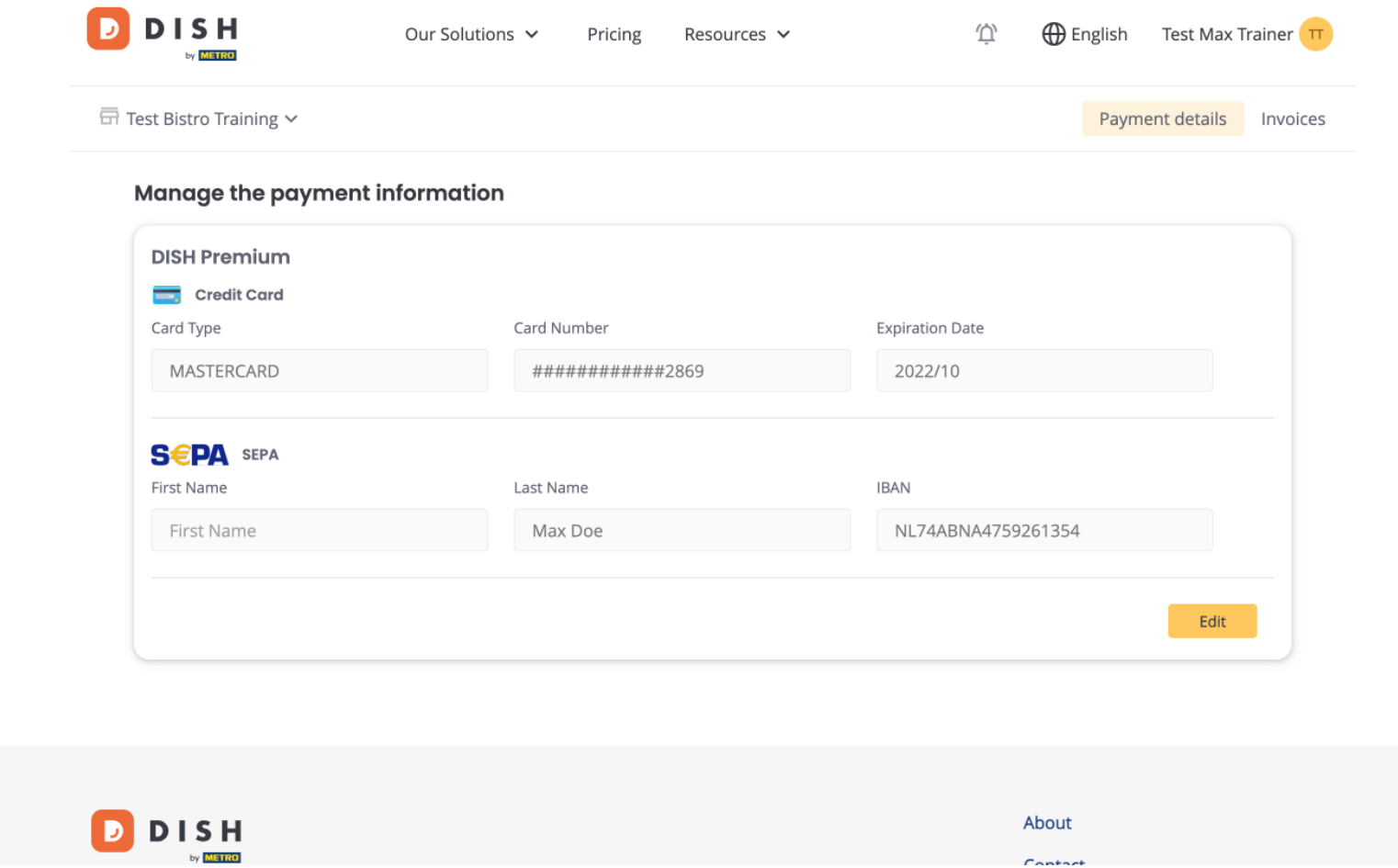

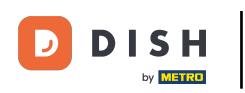

## How do I view my DISH Product invoices?

## Then click on Invoices.  $\boldsymbol{\Theta}$

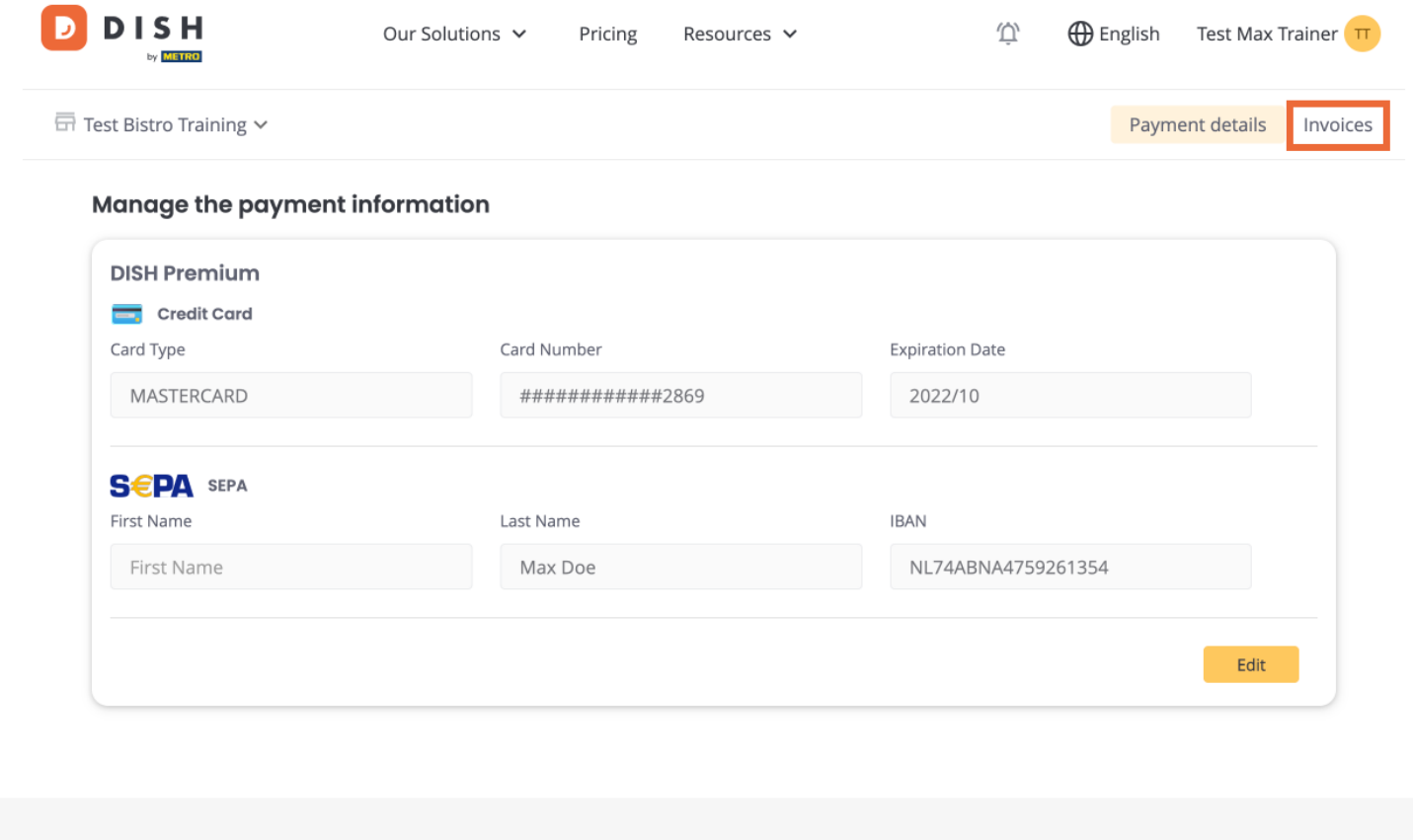

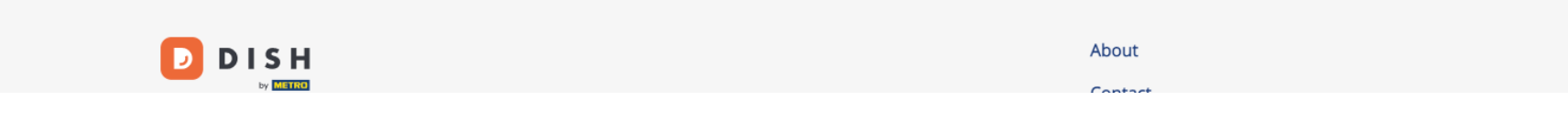

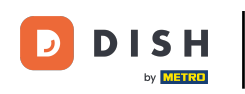

You are going to have a list of the available invoices and you can see all the relevant information for  $\boldsymbol{\Theta}$ them.

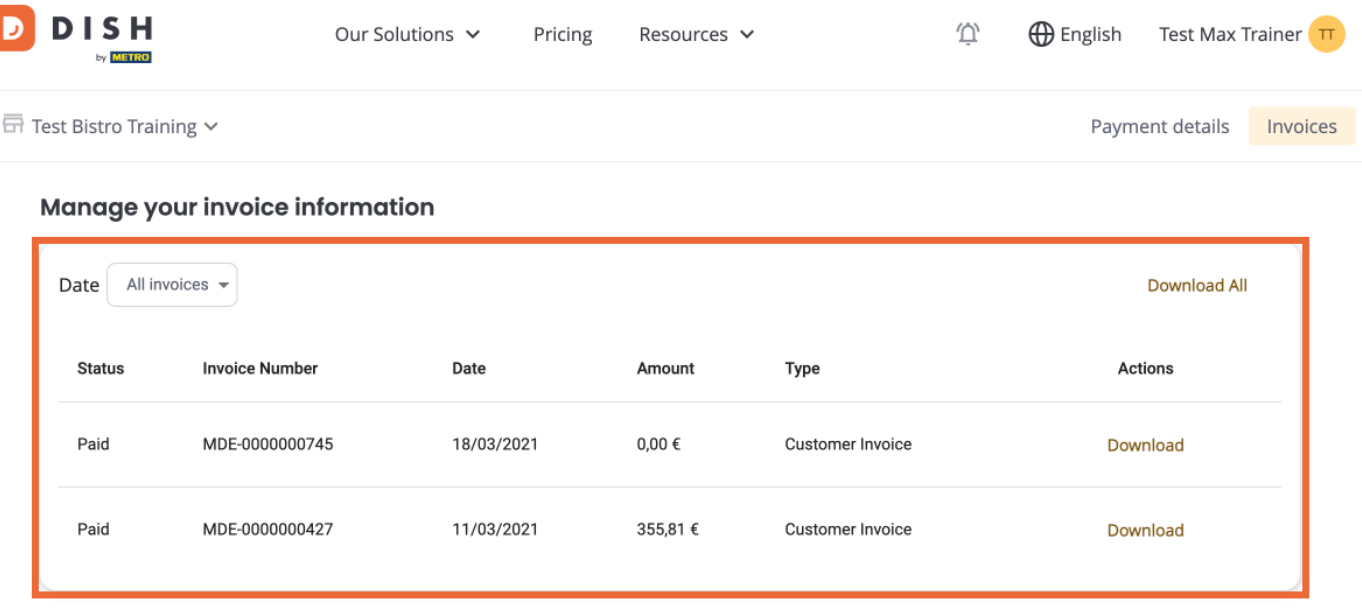

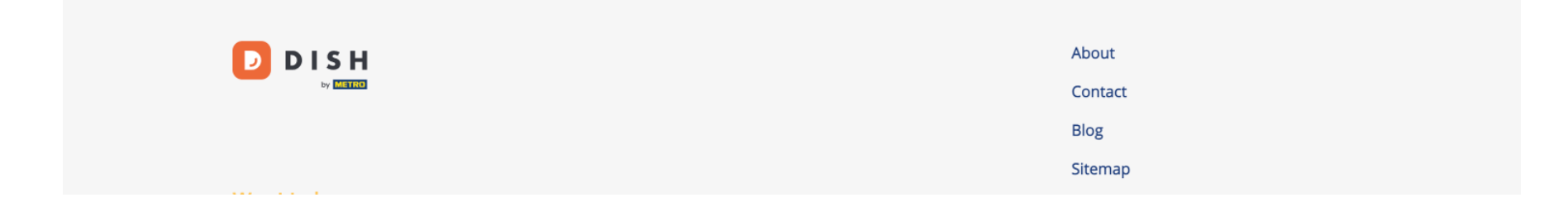

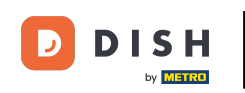

## Click on Download if you wish to save a copy of your invoice.  $\boldsymbol{0}$

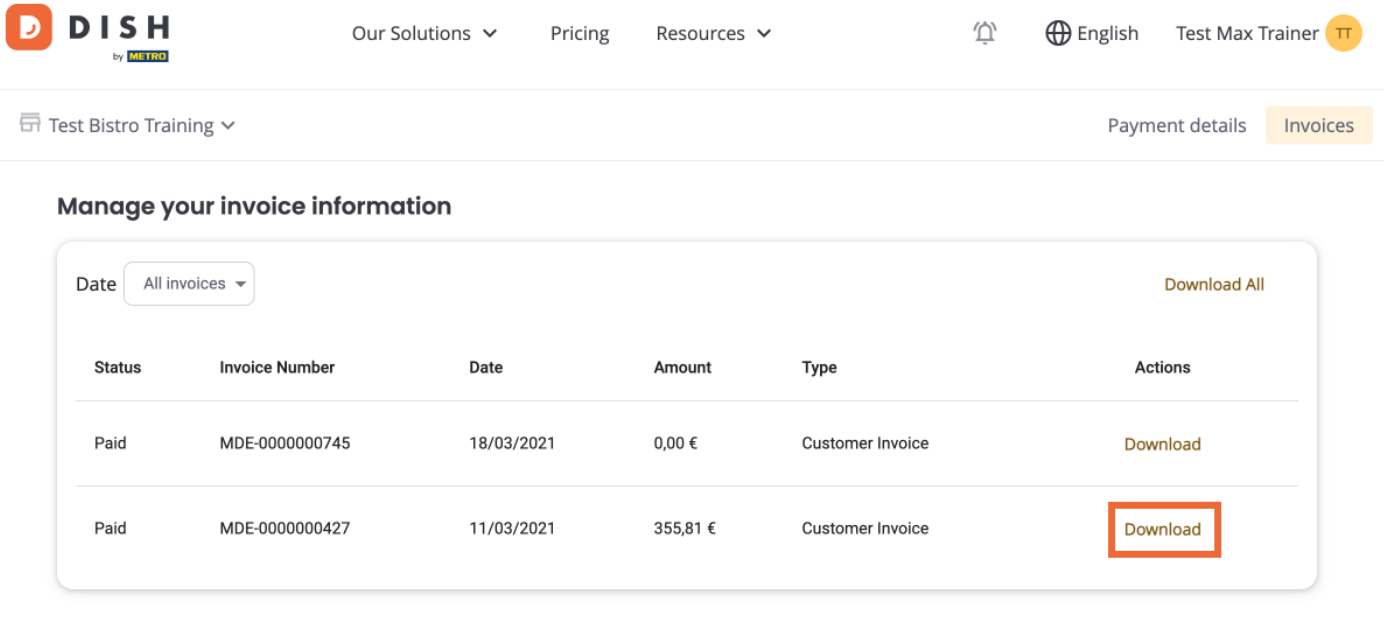

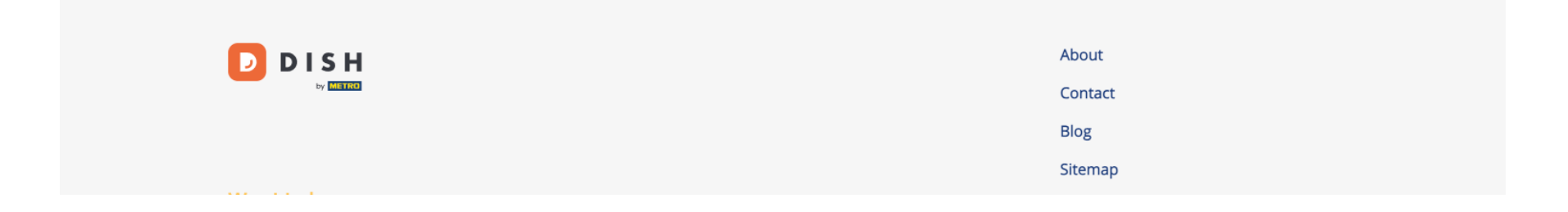

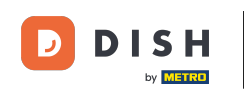

That's it. You now know how to view your Product Invoices.  $\boxed{\mathbf{i}}$ 

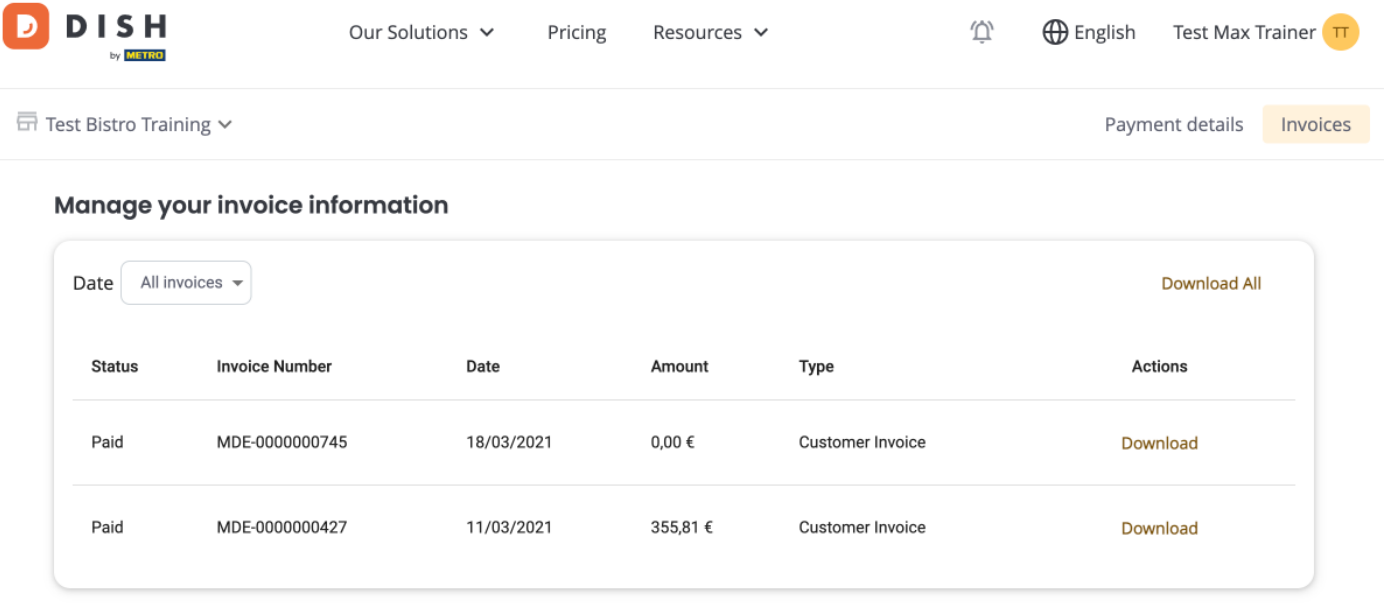

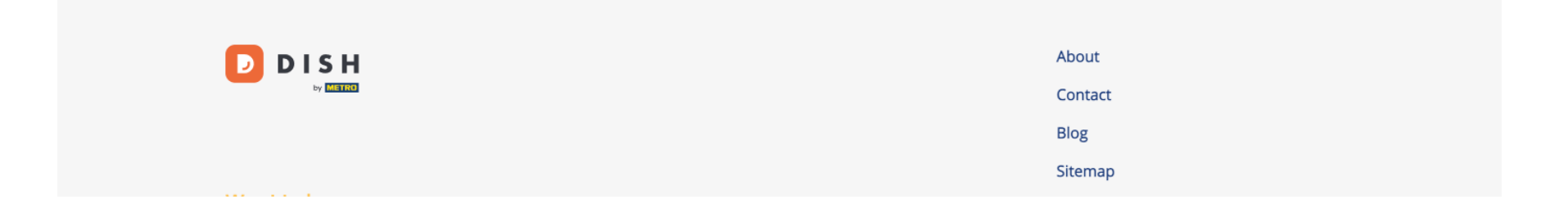

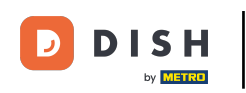

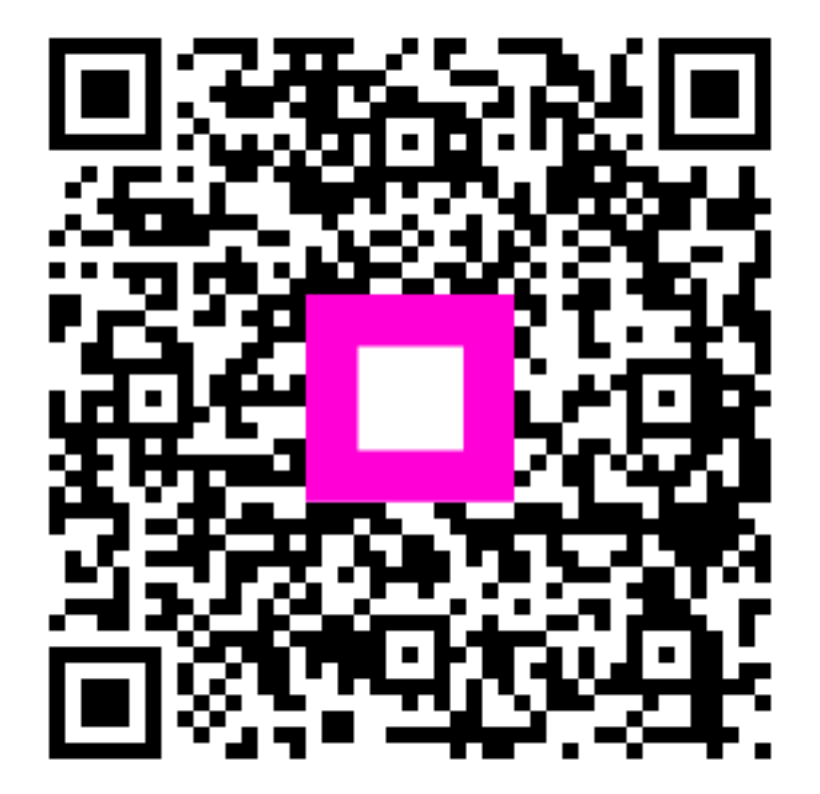

Scan to go to the interactive player